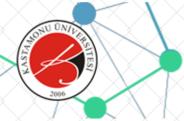

# KASTAMONU ÜNİVERSİTESİ Yabancı Uyruklu Öğrenci Sınavı Başvuru ve Takip Sistemi

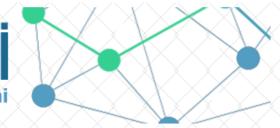

| $\mathbb{X} \times \mathbb{X}$                   |              |                               |  |
|--------------------------------------------------|--------------|-------------------------------|--|
| User Name                                        | •            |                               |  |
| $\mathbb{K} \times \mathbb{K} \times \mathbb{K}$ |              |                               |  |
| Password                                         | P            |                               |  |
| $1 \times \times \times$                         |              | $\times \times \times \times$ |  |
| Language                                         | TÜRKÇE       | ENGLISH                       |  |
| $1 \times \times \times$                         | XXX          | $\times \times \times \times$ |  |
| $X \times X \rightarrow$                         | User Login   |                               |  |
| $\mathbb{I} \times \times \times$                | $X \times X$ | $\times \times \times \times$ |  |
| $\mathbb{X} \times \mathbb{X}$                   | -> Candida   | te Login                      |  |

Kastamonu Üniversitesi Yabancı Uyruklu Öğrenci Sınavı Başvuru ve Takip Sistemi Kastamonu University Examination for International Students Application and Tracking System

Değerli Adaylar,

Kastamonu Üniversitesi kesin kayıt aşamasında herhangi bir ücret talep etmemektedir. Üniversitemize ödenecek öğrenim ücreti kesin kayıt yapıldıktan sonra Üniversitemize ait banka hesaplarına yatırılacaktır. Üniversitemiz resmi banka hesapları haricinde hiçbir kişi ve/veya kuruma ödeme yapmayınız.

Dear candidates,

Kastamonu University charges no fee for final registration. The tuition fee payable to our university will be transferred to the bank account of our university after final registration. Do not pay to any person and/or institution except the official bank accounts of our university.

Kastamonu Üniversitesi Bilgi İşlem Daire Başkanlığı Yazılım Grubu tarafından geliştirilmiştir. v2.0 (2016-2020)

## CLICK CANDIDATE LOGIN BUTTON

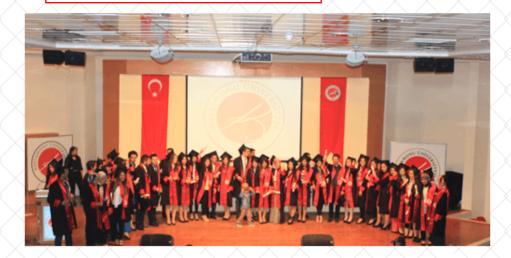

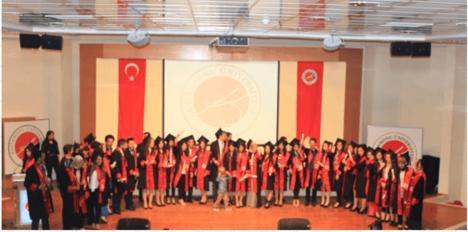

Application

Exam Application

▶ Completed Application

CLICK THE EXAM APPLICATION BUTTON AFTER APPLICATION MENU.

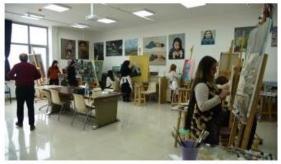

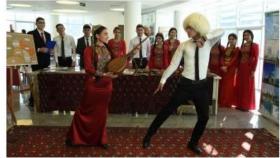

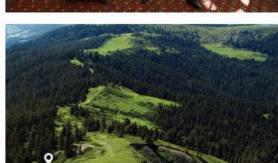

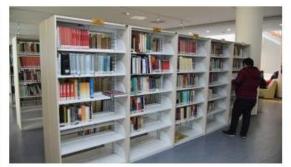

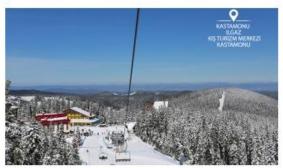

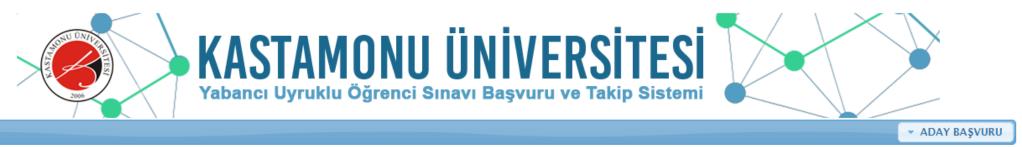

| ▼ Application  Exam Application | PLEASE READ THE APPLICATION GUIDE BEFORE STARTING YOUR APPLICATION. |                            |                                             |  |
|---------------------------------|---------------------------------------------------------------------|----------------------------|---------------------------------------------|--|
| Exam Application                | CLICK HERE TO ACCI                                                  | SS THE APPLICATION GUIDE.  |                                             |  |
| Completed Application           |                                                                     |                            |                                             |  |
|                                 | Candidate Information (Exam Applic                                  | EUL THE IDENTITY /         |                                             |  |
|                                 | Passport/Citizenship No                                             |                            | FILL THE IDENTITY / PASSPORT NUMBER YOU     |  |
|                                 | Name                                                                | FILL ONLY CAPITAL LETTERS. | WILL INSTALL IN THE NEXT                    |  |
| L A VALID EMAIL                 | Surname                                                             | FILL ONLY CAPITAL LETTERS. | STEPS TO VERIFY YOUR                        |  |
| DRESS WHICH                     | Father's Name                                                       | FILL ONLY CAPITAL LETTERS. | IDENTITY.  YOUR APPLICATION IS              |  |
| OU CHECK AS A                   | Mother's Name                                                       | FILL ONLY CAPITAL LETTERS. | CANCELED IF THE                             |  |
| GULAR.                          | Gender                                                              | Choose ▼                   | IDENTITY / PASSPORT                         |  |
| FORMATION<br>SOUT YOUR          | Date of Birth                                                       | 17.05.2020                 | DOCUMENT NUMBER YOU                         |  |
| PLICATION WILL                  | Nationality                                                         | Choose •                   | HAVE INSTALLED TO THE SYSTEM DOESN'T MATCH. |  |
| MADE THROUGH                    | E-mail                                                              |                            | STSTEW DOESN'T WATCH.                       |  |
| IE E-MAIL<br>DRESS YOU          | Examination Language                                                | Choose                     |                                             |  |
| VE FILLED HERE.                 | Exam Place                                                          | Choose                     |                                             |  |
|                                 |                                                                     |                            |                                             |  |
|                                 |                                                                     | GO TO NEXT PAGE            |                                             |  |

Kastamonu Üniversitesi Bilgi İşlem Daire Başkanlığı

Yazılım Geliştirme Grubu

FILL THE OTHER AREAS FROM THE WINDOW OPENED FOR YOU.

CLICK THE "GO TO THE NEXT PAGE" BUTTON WHEN YOU FILL IN ALL INFORMATION.

Application

Exam Application

▶ Completed Application

|   | Candidate Information (Exam App | lication)                                                                       |                                                                  |
|---|---------------------------------|---------------------------------------------------------------------------------|------------------------------------------------------------------|
|   | Passport/Citizenship No         | 99605470518                                                                     | IF YOU FILL THE INFORMATION ON THE                               |
| n | Name                            | SAMPLE                                                                          | CANDIDATE INFORMATION ON THE                                     |
|   | Surname                         | SAMPLE                                                                          | COMPLETELY, THE CONTROL PAGE WILL                                |
|   | Mother's Name                   | SAMPLE                                                                          | OPEN AS HERE. PLEASE CLICK THE "SAVE                             |
|   | Father's Name                   | SAMPLE                                                                          | AND GO TO THE NEXT PAGE" BUTTON                                  |
|   | Gender                          | KADIN                                                                           | AFTER CHECKING YOUR INFORMATION AND MAKING SURE IT IS CORRECTED. |
|   | Date of Birth                   | 01.12.2001                                                                      | AND MAKING SOKE IT IS COKKECTED.                                 |
|   | Nationality                     | TURKEY                                                                          | DO NOT FORGET !!!                                                |
|   | E-mail                          | sample@sample.com                                                               | YOUR APPLICATION PROCEDURE WILL BE                               |
|   | Examination Language            | ENGLISH                                                                         | CANCELED IF YOUR INFORMATION IS                                  |
|   | Exam Place                      | TURKEY - ANKARA                                                                 | INCORRECT.                                                       |
|   | Exam Time                       | 11.07.2020                                                                      |                                                                  |
|   | ATTENTION                       | Since the information you entered cannot be changed, check your information and |                                                                  |
|   |                                 | G GO TO PREVIOUS PAGE SAV                                                       | E AND GO TO NEXT PAGE                                            |

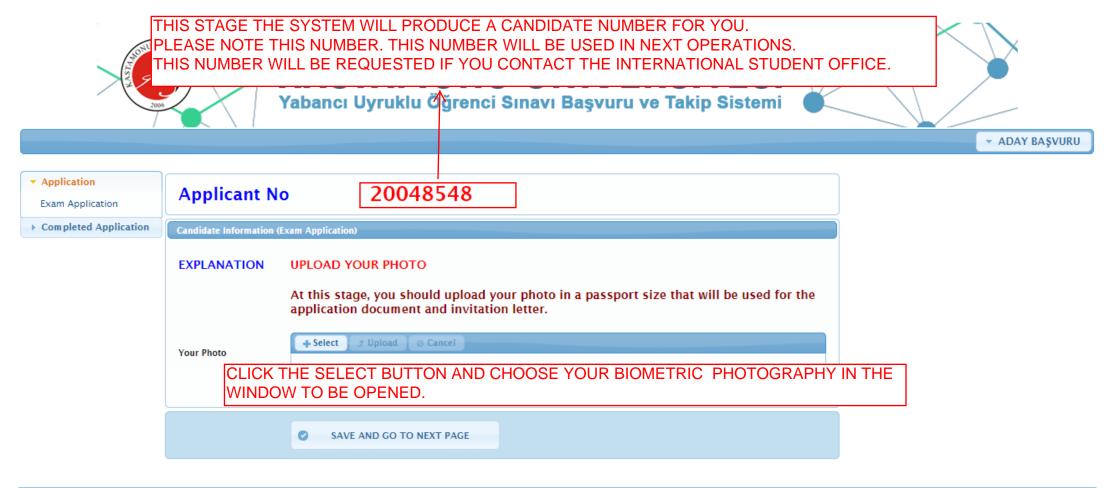

Kastamonu Üniversitesi Bilgi İşlem Daire Başkanlığı

Yazılım Geliştirme Grubu

### UNUTMAYIN!!!

SİSTEME YÜKLENEN KİMLİK BELGESİ, DEKONT BELGESİ VE FOTOĞRAF BİLGİSİ BELGELERİ ELEKTRONİK ORTAMDA TARANARAK SİSTEME YÜKLENMELİDİR. ELDE TUTULARAK, BİR ZEMİN ÜZERİNE KOYULARAK VB. ŞEKİLDE FOTOĞRAFI ÇELİKMİŞ BİYOMETRİK VESİKALIK FOTOĞRAFLAR VE WEBCAM VEYA KENDİ KAMERANIZ İLE ÇEKTİĞİNİZ FOTOĞRAFLAR ONAYLANMAYACAKTIR.

 Application 20048548 **Applicant No** Exam Application ► Completed Application Candidate Information (Exam Application) EXPLANATION **UPLOAD YOUR PHOTO** At this stage, you should upload your photo in a passport size that will be used for the application document and invitation letter. + Select **♂** Upload @ Cancel Your Photo Biyometrik Fotografım.png 344 Bytes × SAVE AND GO TO NEXT PAGE

CLICK "UPLOAD" BUTTON.

Kastamonu Universitesi BI WHEN YOU CHOOSE YOUR PHOTO, IT WILL APPEAR AS ABOVE AND THE "UPLOAD" BUTTON WILL BE ACTIVE. CLICK UPLOAD BUTTON.

Yazılım Geliştirme Grubu

### UNUTMAYIN!!!

SİSTEME YÜKLENEN KİMLİK BELGESİ, DEKONT BELGESİ VE FOTOĞRAF BİLGİSİ BELGELERİ ELEKTRONİK ORTAMDA TARANARAK SİSTEME YÜKLENMELİDİR. ELDE TUTULARAK, BİR ZEMİN ÜZERİNE KOYULARAK VB. SEKİLDE FOTOĞRAFI CELİKMİS BİYOMETRİK VESİKALIK FOTOĞRAFLAR VE WEBCAM VEYA KENDİ KAMERANIZ İLE ÇEKTİĞİNİZ FOTOĞRAFLAR ONAYLANMAYACAKTIR.

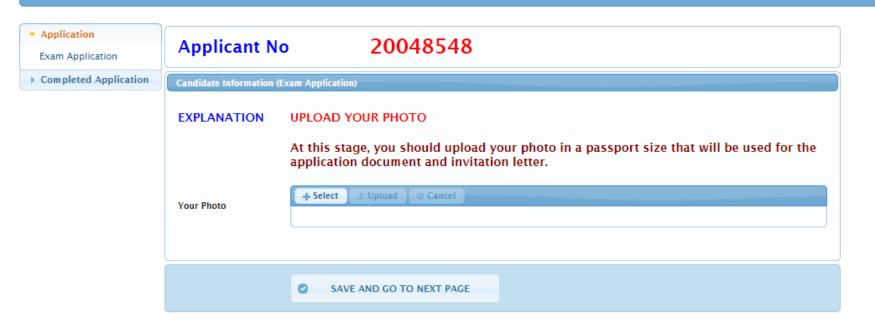

WHEN YOUR PHOTO IS LOADED, YOU WILL SEE THIS NOTICE ON THE RIGHT CORNER OF THE SCREEN. IF YOU RECEIVED THIS NOTIFICATION CLICK "SAVE AND GO TO THE NEXT PAGE" BUTTON.

Kastamonu Üniversitesi Bilgi İşlem Daire Başkanlığı

Yazılım Geliştirme Grubu

### UNUTMAYIN!!!

SİSTEME YÜKLENEN KİMLİK BELGESİ, DEKONT BELGESİ VE FOTOĞRAF BİLGİSİ BELGELERİ ELEKTRONİK ORTAMDA TARANARAK SİSTEME YÜKLENMELİDİR. ELDE TUTULARAK, BİR ZEMİN ÜZERİNE KOYULARAK VB. ŞEKİLDE FOTOĞRAFI ÇELİKMİŞ BİYOMETRİK VESİKALIK FOTOĞRAFLAR VE WEBCAM VEYA KENDİ KAMERANIZ İLE ÇEKTİĞİNİZ FOTOĞRAFLAR ONAYLANMAYACAKTIR.

ADAY BA\$VURU

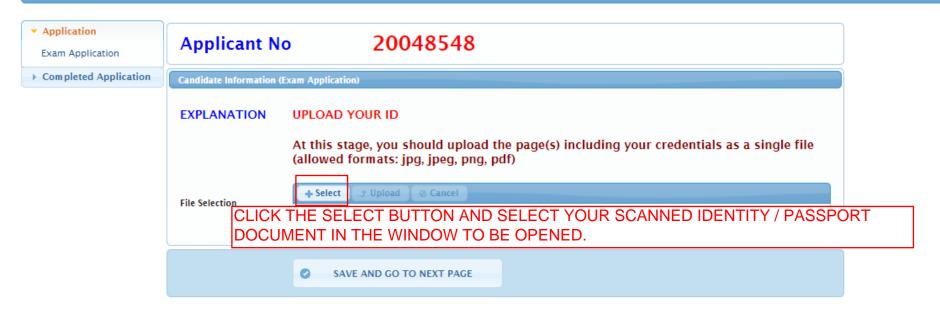

Kastamonu Üniversitesi Bilgi İşlem <u>Daire Başkanlığı</u>

ı <u>Daire Başkanlığı</u>

CANDIDATES SHOULD UPLOAD BOTH SIDES OF THE ID CARD AS A SINGLE PAGE IF THEY UPLOAD AN ID CARD AS IDENTITY DOCUMENT. OTHERWISE, THE APPLICATION IS NOT APPROVED.

THE INFORMATION ENTERED ON THE CANDIDATE INFORMATION (EXAM APPLICATION) SCREEN SHOULD MATCH WITH THE INFORMATION ON THE UPLOADED IDENTITY DOCUMENT. IF THERE IS A DIFFERENCE BETWEEN THE INFORMATION, THE APPLICATION IS NOT APPROVED.

THE DATE OF EXPIRY OF THE DOCUMENT UPLOADED TO THE IDENTITY CARD SECTION SHOULD COVER THE EXAM DATE. OTHERWISE, THE APPLICATION IS NOT APPROVED.

IDENTITY DOCUMENT, RECEIPT DOCUMENT AND PHOTO INFORMATION DOCUMENTS UPLOADED TO THE SYSTEM SHOULD BE UPLOADED TO THE SYSTEM BY SCANNED ELECTRONICALLY. DOCUMENTS THAT HAVE BEEN PHOTOGRAPHED BY HOLDING IN HAND, PLACED ON A GROUND ETC. WILL NOT BE APPROVED.

Yazılım Geliştirme Grubu

| ▼ Application  Exam Application | Applicant N                              | o 20048548                                                                                                    |
|---------------------------------|------------------------------------------|----------------------------------------------------------------------------------------------------|
| → Completed Application         | Candidate Information (Exam Application) |                                                                                                    |
|                                 | EXPLANATION                              | UPLOAD YOUR ID  At this stage, you should upload the page(s) including your credentials as a single file (allowed formats: jpg, jpeg, png, pdf)  + Select |
|                                 | File Selection                           | ID Card.pdf 172.2 KB                                                                                                    |
|                                 |                                          | SAVE AND GO TO NEXT PAGE                                                                                                    |

CLICK "UPLOAD" BUTTON.

WHEN YOU CHOOSE YOUR IDENTITY / PASSPORT DOCUMENT, THE "UPLOAD" BUTTON WILL APPEAR UP ON THE DISPLAY. CLICK "UPLOAD" BUTTON.

Yazılım Geliştirme Grubu

CANDIDATES SHOULD UPLOAD BOTH SIDES OF THE ID CARD AS A SINGLE PAGE IF THEY UPLOAD AN ID CARD AS IDENTITY DOCUMENT OTHERWISE, THE APPLICATION IS NOT APPROVED.

THE INFORMATION ENTERED ON THE CANDIDATE INFORMATION (EXAM APPLICATION) SCREEN SHOULD MATCH WITH THE INFORMATION ON THE UPLOADED IDENTITY DOCUMENT. IF THERE IS A DIFFERENCE BETWEEN THE INFORMATION, THE APPLICATION IS NOT APPROVED.

THE DATE OF EXPIRY OF THE DOCUMENT UPLOADED TO THE IDENTITY CARD SECTION SHOULD COVER THE EXAM DATE. OTHERWISE, THE APPLICATION IS NOT APPROVED.

IDENTITY DOCUMENT, RECEIPT DOCUMENT AND PHOTO INFORMATION DOCUMENTS UPLOADED TO THE SYSTEM SHOULD BE UPLOADED TO THE SYSTEM BY SCANNED ELECTRONICALLY. DOCUMENTS THAT HAVE BEEN PHOTOGRAPHED BY HOLDING IN HAND, PLACED ON A GROUND ETC. WILL NOT BE APPROVED.

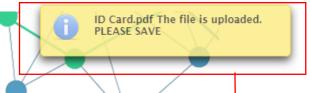

| ▼ Application  Exam Application | Applicant N             | o 20048548                                                                                                    |  |
|---------------------------------|-------------------------|----------------------------------------------------------------------------------------------------|--|
| ▶ Completed Application         | Candidate Information ( | Candidate Information (Exam Application)                                                                                                    |  |
|                                 | EXPLANATION             | UPLOAD YOUR ID  At this stage, you should upload the page(s) including your credentials as a single file (allowed formats: jpg, jpeg, png, pdf)  + Select |  |
|                                 | File Selection          | → Select  J Upload  Ø Cancel                                                                                                    |  |
|                                 |                         | SAVE AND GO TO NEXT PAGE                                                                                                    |  |

WHEN YOUR IDENTITY /
PASSPORT DOCUMENT IS
LOADED, YOU WILL SEE
THIS NOTICE ON THE RIGHT
UPPER CORNER OF THE
SCREEN.

IF YOU RECEIVED THIS NOTIFICATION CLICK "SAVE AND GO TO THE NEXT PAGE" BUTTON.

Kastamonu Üniversitesi Bilgi İşlem Daire Başkanlığı

Yazılım Geliştirme Grubu

CANDIDATES SHOULD UPLOAD BOTH SIDES OF THE ID CARD AS A SINGLE PAGE IF THEY UPLOAD AN ID CARD AS IDENTITY DOCUMENT. OTHERWISE, THE APPLICATION IS NOT APPROVED.

THE INFORMATION ENTERED ON THE CANDIDATE INFORMATION (EXAM APPLICATION) SCREEN SHOULD MATCH WITH THE INFORMATION ON THE UPLOADED IDENTITY DOCUMENT. IF THERE IS A DIFFERENCE BETWEEN THE INFORMATION, THE APPLICATION IS NOT APPROVED.

THE DATE OF EXPIRY OF THE DOCUMENT UPLOADED TO THE IDENTITY CARD SECTION SHOULD COVER THE EXAM DATE. OTHERWISE, THE APPLICATION IS NOT APPROVED.

IDENTITY DOCUMENT, RECEIPT DOCUMENT AND PHOTO INFORMATION DOCUMENTS UPLOADED TO THE SYSTEM SHOULD BE UPLOADED TO THE SYSTEM BY SCANNED ELECTRONICALLY. DOCUMENTS THAT HAVE BEEN PHOTOGRAPHED BY HOLDING IN HAND, PLACED ON A GROUND ETC. WILL NOT BE APPROVED.

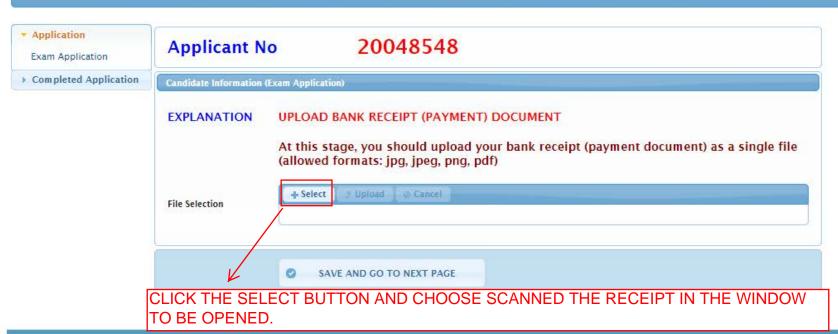

Kastamonu Üniversitesi Bilgi İşlem Daire Başkanlığı

Yazılım Geliştirme Grubu

WHILE PAYING THE EXAM FEE, THE NAME AND SURNAME OF THE CANDIDATE AND NUMBER OF CANDIDATE OR THE NUMBER OF THE DOCUMENT (PASSPORT NO OR CITIZENSHIP NO) THAT IDENTIFIES THE IDENTITY UPLOADED TO THE SYSTEM MUST BE WRITTEN. OTHERWISE, THE APPLICATION IS NOT APPROVED.

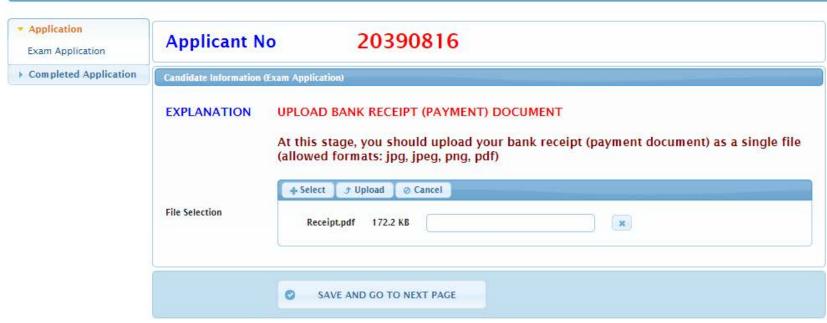

CLICK "UPLOAD" BUTTON.

WHEN YOU CHOOSE RECEIPT, THE "UPLOAD" BUTTON WILL APPEAR UP ON THE DISPLAY. CLICK "UPLOAD" BUTTON.

Yazılım Geliştirme Grubu

WHILE PAYING THE EXAM FEE, THE NAME AND SURNAME OF THE CANDIDATE AND NUMBER OF CANDIDATE OR THE NUMBER OF THE DOCUMENT (PASSPORT NO OR CITIZENSHIP NO) THAT IDENTIFIES THE IDENTITY UPLOADED TO THE SYSTEM MUST BE WRITTEN. OTHERWISE, THE APPLICATION IS NOT APPROVED.

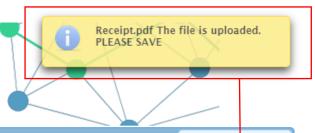

Application

Exam Application

Candidate Information (Exam Application)

EXPLANATION

UPLOAD BANK RECEIPT (PAYMENT) DOCUMENT

At this stage, you should upload your bank receipt (payment document) as a single file (allowed formats: jpg, jpeg, png, pdf)

File Selection

SAVE AND GO TO NEXT PAGE

WHEN YOUR RECEIPT IS LOADED, YOU WILL SEE THIS NOTICE ON THE RIGHT UPPER CORNER OF THE SCREEN.

IF YOU RECEIVED THIS NOTIFICATION CLICK "SAVE AND GO TO THE NEXT PAGE" BUTTON.

Kastamonu Üniversitesi Bilgi İşlem Daire Başkanlığı

Yazılım Geliştirme Grubu

WHILE PAYING THE EXAM FEE, THE NAME AND SURNAME OF THE CANDIDATE AND NUMBER OF CANDIDATE OR THE NUMBER OF THE DOCUMENT (PASSPORT NO OR CITIZENSHIP NO) THAT IDENTIFIES THE IDENTITY UPLOADED TO THE SYSTEM MUST BE WRITTEN. OTHERWISE, THE APPLICATION IS NOT APPROVED.

ADAY BA\$VURU

Application

Exam Application

► Completed Application

Candidate Information (Exam Application)

Applicant No 20390816

E-Mail Address sa@sa.com

Reminder Application Completed

> If your application is not approved because of a missing document and wrong information, you can update your application documents and information from the COMPLETED APPLICATION MENU.

> After the information and documents in your registration is controlled and your application will be approved and a confirmation e-mail to inform that you can print out your EXAM APPLICATION DOCUMENT will be sent to your e-mail address.

After your application is approved, you can get(printout) your EXAM APPLICATION DOCUMENT FROM THE COMPLETED APPLICATION MENU.

Kastamonu Üniversitesi Bilgi İşlem Daire Başkanlığı

Yazılım Geliştirme Grubu

APPLICATION WITH THE SAME IDENTITY / PASSPORT NUMBER CANNOT BE SUBMITTED.

 $\mathsf{ALL}$  APPLICATIONS OF THE CANDIDATES WHO MAKE APPLICATION AGAIN WITH DIFFERENT IDENTITY / PASSPORT NUMBERS ARE CANCELED.

IF YOU THINK THAT THERE IS A LACK OF INCIDENTAL IN YOUR APPLICATION, YOU CAN EDIT FROM THE COMPLETED APPLICATION SCREEN.

IF YOU CANNOT EDIT, YOU CAN REQUEST A HELP BY SENDING TO THE E-MAIL (kuyos@kastamonu.edu.tr) INCLUDED YOUR CANDIDATE NUMBER

x Oturumu Kapat

Application

Exam Application

▶ Completed Application

Candidate Information (Exam Application)

Applicant No 20390816

E-Mail Address sa@sa.com

Reminder Application Completed

If your application is not approved because of a missing document and wrong information, you can update your application documents and information from the COMPLETED APPLICATION MENU.

After the information and documents in your registration is controlled and your application will be approved and a confirmation e-mail to inform that you can print out your EXAM APPLICATION DOCUMENT will be sent to your e-mail address.

After your application is approved, you can get(printout) your EXAM APPLICATION DOCUMENT FROM THE COMPLETED APPLICATION MENU.

CLICK ON "ADAY BAŞVURU" AND "Oturumu Kapat" BUTTONS TO GO TO THE COMPLETED APPLICATION SCREEN.

YOU WILL BE DIRECTED TO THE HOMEPAGE.

Kastamonu Üniversitesi Bilgi İşlem Daire Başkanlığı

Yazılım Geliştirme Grubu

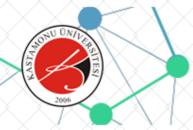

# KASTAMONU ÜNİVERSİTESİ Yabancı Uyruklu Öğrenci Sınavı Başvuru ve Takip Sistemi

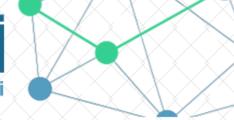

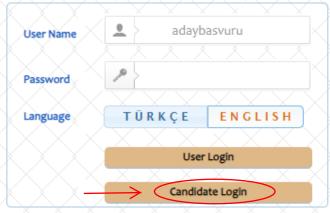

Kastamonu Üniversitesi Yabancı Uyruklu Öğrenci Sınavı Başvuru ve Takip Sistemi Kastamonu University Examination for International Students Application and Tracking System

#### Değerli Adaylar,

Kastamonu Üniversitesi kesin kayıt aşamasında herhangi bir ücret talep etmemektedir. Üniversitemize ödenecek öğrenim ücreti kesin kayıt yapıldıktan sonra Üniversitemize ait banka hesaplarına yatırılacaktır. Üniversitemiz resmi banka hesapları haricinde hicbir kişi ve/veya kuruma ödeme yapmayınız.

#### Dear candidates.

Kastamonu University charges no fee for final registration. The tuition fee payable to our university will be transferred to the bank account of our university after final registration. Do not pay to any person and/or institution except the official bank accounts of our university.

Kastamonu Üniversitesi Bilgi İşlem Daire Başkanlığı Yazılım Grubu tarafından geliştirilmiştir. v2.0 (2016-2020)

## CLICK CANDIDATE LOGIN BUTTON

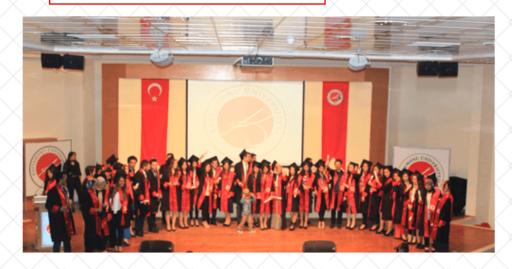

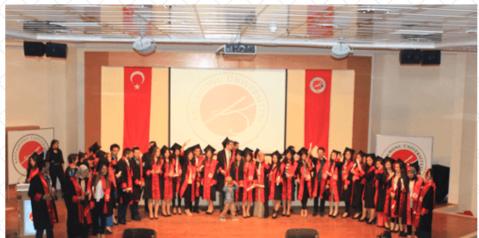

▶ Application

Completed Application

Exam Application Form (PDF)

CLICK
"COMPLATED
APPLICATION"

AND THEN

"EXAM APPLICATION FORM"

BUTTON.

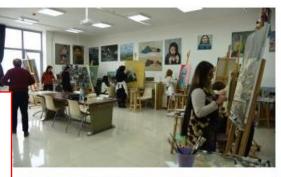

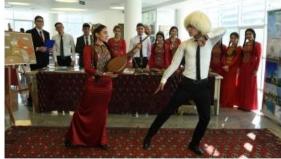

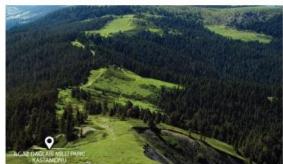

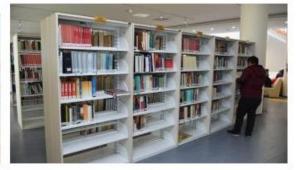

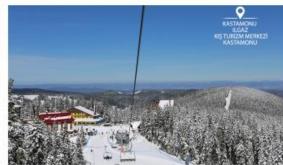

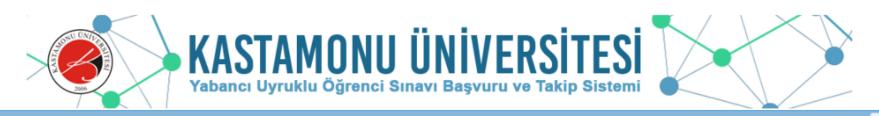

| ► Application                                                              | Candidate Information (Exam Application) |             |                            |
|----------------------------------------------------------------------------|------------------------------------------|-------------|----------------------------|
| <ul> <li>▼ Completed Application</li> <li>Exam Application Form</li> </ul> | Search Criteria                          |             | Print Application Document |
| (PDF)                                                                      | Applicant No                             | 20048548    |                            |
|                                                                            | Passport/Citizenship No                  | 99605470518 |                            |
|                                                                            |                                          | SEARCH      | PRINT>                     |

PLEASE CLICK
THE SEARCH
BUTTON AFTER
YOU FILL YOUR
CANDIDATE
NUMBER AND
PASSPORT /
CITIZENSHIP
NUMBER TO
VIEW YOUR
INFORMATION.

| ATTENTION                                                                                                |                   |  |  |
|----------------------------------------------------------------------------------------------------|-------------------|--|--|
| AFTER YOUR DOCUMENTS AND INFORMATION IS CHECKED AND APPROVED, YOU CAN PRINT OUT YOUR APPLICANT DOCUMENT. |                   |  |  |
| Candidate Information (Exam Application)                                                                 |                   |  |  |
| Passport/Citizenship No                                                                                  | 99605470518       |  |  |
| Name                                                                                                    | SAMPLE            |  |  |
| Surname                                                                                                  | SAMPLE            |  |  |
| Mother's Name                                                                                            | SAMPLE            |  |  |
| Father's Name                                                                                            | SAMPLE            |  |  |
| Gender                                                                                                   | KADIN             |  |  |
| Date of Birth                                                                                            | 01.12.2001        |  |  |
| Nationality                                                                                              | TURKEY            |  |  |
| E-mail                                                                                                   | sample@sample.com |  |  |
| Examination Language                                                                                     | ENGLISH           |  |  |
| Exam Place                                                                                               | TURKEY - ANKARA   |  |  |
| Exam Time                                                                                                | 11.07.2020        |  |  |

IF YOUR APPLICATION
IS NOT APPROVED
YET, YOU WILL SEE
THIS WARNING.
PRINT BUTTON WILL
NOT BE ACTIVE.

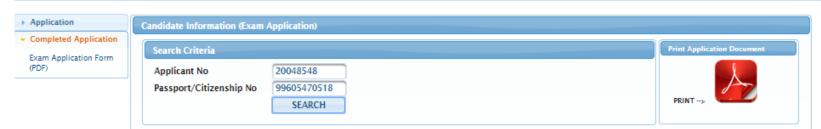

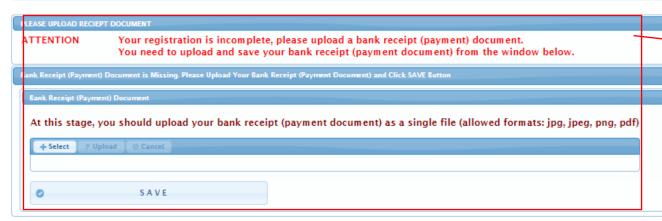

Candidate Information (Exam Application) Passport/Citizenship No 99605470518 SAMPLE Name SAMPLE Surname Mother's Name SAMPLE SAMPLE Father's Name KADIN Gender Date of Birth 01.12.2001 Nationality TURKEY E-mail sample@sample.com **Examination Language ENGLISH** Exam Place TURKEY - ANKARA Exam Time 11.07.2020

WHEN YOU LOGIN TO THE
COMPLETED APPLICATION
SCREEN, THERE WILL BE
DISPLAYED ON THE SCREEN IF
THERE IS A MISSING DOCUMENT.
YOU CAN UPLOAD THE MISSING
DOCUMENT USING "SELECT" AND
"UPLOAD" BUTTONS WHICH ARE
DESCRIBED ON PREVIOUS PAGES.

IF YOU RECEIVE AN EMAIL ABOUT THE LACK OF YOUR APPLICATION, YOU MAY ALSO COMPLETE THE MISSING DOCUMENTS BY USING THIS SCREEN.

Application

Candidate Information (Exam Application)

Search Criteria

Applicant No
Passport/Citizenship No
PassPort/Citizenship No
SEARCH

Print Application Document

Print Application Document

Print Application Document

Print Application Document

Print Application Document

ATTENTION

AFTER YOUR DOCUMENTS AND INFORMATION IS CHECKED AND APPROVED, YOU CAN PRINT OUT YOUR APPLICANT DOCUMENT.

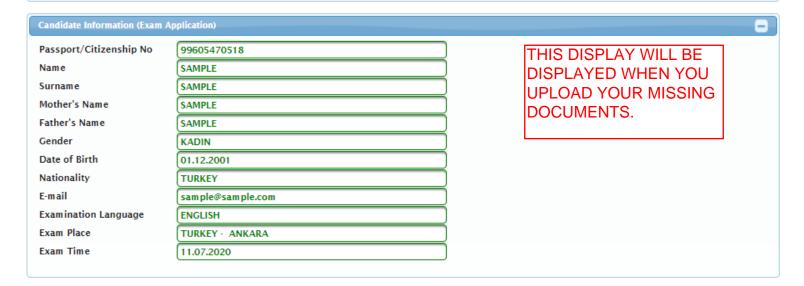

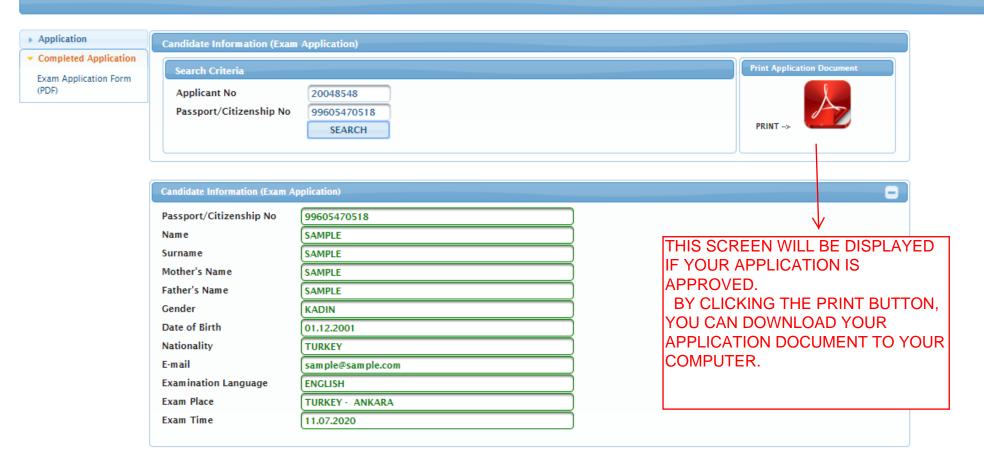

Kastamonu Üniversitesi Bilgi İşlem Daire Başkanlığı

Yazılım Geliştirme Grubu

ADAY NUMARANIZ VE PASAPORT/KİMLİK NUMARANIZ İLE "BAŞVURU SONRASI EKRANINDA" ARAMA YAPTIĞINIDA EĞER HİÇ BİR BİLGİ GÖRÜNTÜLENMİYORSA YANLIŞ/EKSİK BEYANDAN YA DA BİRDEN FAZLA BAŞVURU YAPTIĞINI İÇİN BAŞVURUNUZ İPTAL EDİLMİŞTİR.

BAŞVURU TARİHİ GEÇMEMİŞSE BAŞVURU KURALLARINA DİKKAT EDEREK TEKRAR BAŞVURU YAPABİLİRSİNİZ.